# **Teaser Text**

Der Block »Teaser Text« bietet die Möglichkeit, mehrere Einträge untereinander darzustellen. Ein Eintrag umfasst ein Bild, einen Titel, einen kurzen Text und optional einen Link. Die Einsatzmöglichkeiten sind hierbei sehr vielfältig.

# INHALTSVERZEICHNIS

- [Verwendung](#page-0-0)
- [Schritt-für-Schritt-Anleitung](#page-0-1)
- [Anwendungsbeispiele](#page-0-2)
- [Zusätzliche Hinweise](#page-1-0)
- **[Alternative Blöcke](#page-1-1)**

### <span id="page-0-0"></span>Verwendung

**Übersichtliche Darstellung verschiedener Einträge:** Wie bei allen anderen eignet sich dieser Block dazu, auf verschiedene Seiten zu verweisen. Mit diesem Block lassen sich Texte mit Bildern verknüpfen. Nutzen Sie diesen Block, wenn Sie Seiten ohne viel Text bewerben möchten und auf passende Bilder zurückgreifen können.

Weitere Infos sind auf der [Prässentationsseite](https://www.uni-jena.de/praesentationsseite-bloecke#t1) bereitgestellt. Dort präsentieren wir Ihnen alle zur Verfügung stehenden Blöcke.

## <span id="page-0-1"></span>Schritt-für-Schritt-Anleitung

- 1. Fügen Sie den [Block Teaser Text hinzu](https://wiki.uni-jena.de/pages/viewpage.action?pageId=96600130). Wählen Sie bei Bedarf zusätzlich eine [Blocküberschrift aus](https://wiki.uni-jena.de/pages/viewpage.action?pageId=99418396).
- 2. Ist der Block »Teaser Text« hinzugefügt, lässt sich das Einstellungsmenü aufrufen. Dieses finden Sie, wenn Sie bei Ihrem Block auf das Zahnradsymbol fahren und auf »Einstellungen« klicken.
- 3. Es öffnet sich ein Dialogfenster, in dem Sie beliebig viele Einträge über den Plus-Button hinzufügen können.
- 4. Die Felder »Titel«, »Text« und »Bild« sind Pflichtfelder.
- 5. Fügen Sie über das Haus-Symbol ein Bild aus dem Multimediabereich hinzu. Beachten Sie, dass das Bild das Format 16:9 haben muss!

[Hier e](https://wiki.uni-jena.de/display/STK002KNOW/Bildausschnitt+erstellen)rfahren Sie, wie Sie ein anderes Bild-Format im Multimediabereich erstellen.

- 6. Sie haben die Möglichkeit, einen Link einzufügen. Dieser wird als Hyperlink des Titels wiedergegeben. Hier haben Sie zwei Optionen, zwischen denen Sie wählen müssen:
	- Wenn Sie auf eine andere Seite innerhalb des CMS verweisen möchten, wählen Sie »interner Link«. Es erscheinen weitere Felder, bei denen Sie nun unter »Link« die entsprechende Seite auswählen. Klicken Sie [hier](https://wiki.uni-jena.de/pages/viewpage.action?pageId=99421321), um nachzulesen, wie Sie interne Links setzen.
		- Über das nun erscheinende Feld »Erweiterung« besteht die Möglichkeit, auf eine bestimmte Stelle auf der Zielseite zu verweisen. Durch Klicken in das Textfeld »Erweiterung« erscheint eine Liste mit allen auf der Zielseite existierenden Blöcken, Textmarkern und gesetzten Ankern. Wählen Sie aus der Liste die entsprechende Stelle auf Ihrer Zielseite aus, auf die die Nutzenden durch den Link geleitet werden sollen.
		- Für das Verweisen auf eine andere Datei im CMS wählen Sie ebenfalls »interner Link« aus und klicken unter »Link« auf den Multimediabutton.
		- Nun lässt sich die gewünschte Datei auswählen. Wie Sie eine neue Mediadatei hochladen können, erklären wir Ihnen in dem Anleitungsartikel [Media-Dateien hochladen.](https://wiki.uni-jena.de/display/STK002KNOW/Media-Dateien+hochladen+und+ersetzen)
		- Unter »Link öffnen in..« lässt sich zudem einstellen, ob die Seite automatisch in einem neuen Fenster geöffnet werden soll oder nicht.
	- Wenn Sie auf eine Website außerhalb des CMS verweisen möchten, wählen Sie »externer Link«.
	- Geben Sie im Textfeld »Link« die entsprechende URL der gewünschten Seite ein.
	- Zusätzlich müssen Sie unter »Sprachversion« die Sprache auswählen, in der die verlinkte Seite vorliegt.
	- $\circ$ Unter »Link öffnen in..« lässt sich auch hier einstellen, ob die Seite automatisch in einem neuen Fenster geöffnet werden soll oder nicht.
- 7. Wenn Sie Ihren Eintrag erstellt haben, klicken Sie auf »Ok«. Sie sehen im Dialogfenster, wie viele Einträge Sie schon erstellt haben. Wenn Einträge als fehlerhaft markiert sind, werden sie im Frontend nicht angezeigt.
- 8. Wenn Sie im Dialogfenster auf Übernehmen klicken, werden alle fehlerfreien Einträge im Frontend angezeigt.
- 9. Die einzelnen Einträge können auch nachträglich umsortiert werden. Dazu den gewünschten Eintrag im Einstellungsmenü anklicken, gedrückt halten, an die entsprechende Stelle ziehen und dort loslassen.
- 10. Außerdem können einzelne Einträge im Einstellungsmenü nachträglich bearbeitet (Stiftsymbol) oder gelöscht (Kreuzsymbol) werden.

### <span id="page-0-2"></span>Anwendungsbeispiele

#### **Beispiel 1 für den Block »Teaser Text«. Beispiel 2 für den Block »Teaser Text«.**

LIGHT, LIFE, LIBERTY - Connecting Visions<sup>></sup> Die drei Profillinien bilden das Grundmuster des interdisziplinären Forschungsprofils der Friedrich-Schiller-Universität.

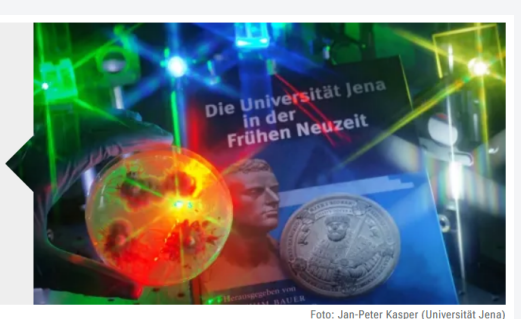

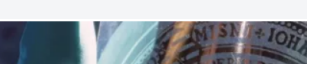

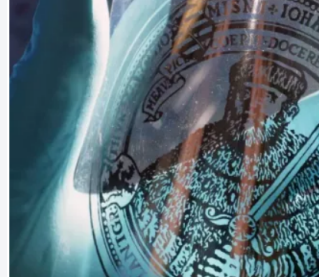

### <span id="page-1-0"></span>Zusätzliche Hinweise

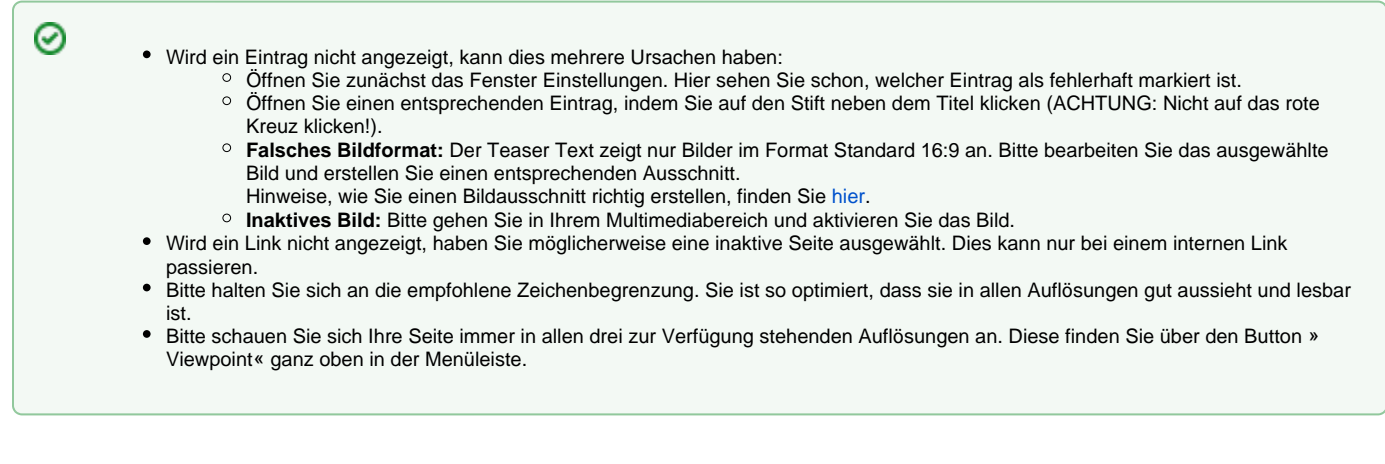

### <span id="page-1-1"></span>Alternative Blöcke

Alternativ zum Teaser Text sind folgende Blöcke unter bestimmten Voraussetzungen zur Darstellung Ihrer Informationen ebenfalls geeignet:

- Nutzen Sie den Block [Slider Light](https://wiki.uni-jena.de/display/STK002KNOW/Slider+Light), um Ihre Einträge nebeneinander darzustellen und einen Slide-Effekt zu erzeugen.
- Nutzen Sie den Block [Slider Pro,](https://wiki.uni-jena.de/display/STK002KNOW/Slider+Pro) um Ihre Einträge nebeneinander darzustellen und einen Slide-Effekt zu erzeugen. Hier haben Sie außerdem die Möglichkeit, anstatt eines Bildes ein Video einzufügen.
- Nutzen Sie den Block [Teaser Seiten](https://wiki.uni-jena.de/display/STK002KNOW/Teaser+Seiten), wenn Sie Besuchende der Seite gezielt auf Seiten der Universität verweisen möchten.